Your interests say a lot about what you may want to do in your work. The Interest Profiler Short Form will help you link activities you like and dislike to six Interest Areas, and then to occupations that match your interests and personality type. The Short Form is much shorter than the original assessment and produces the same results.

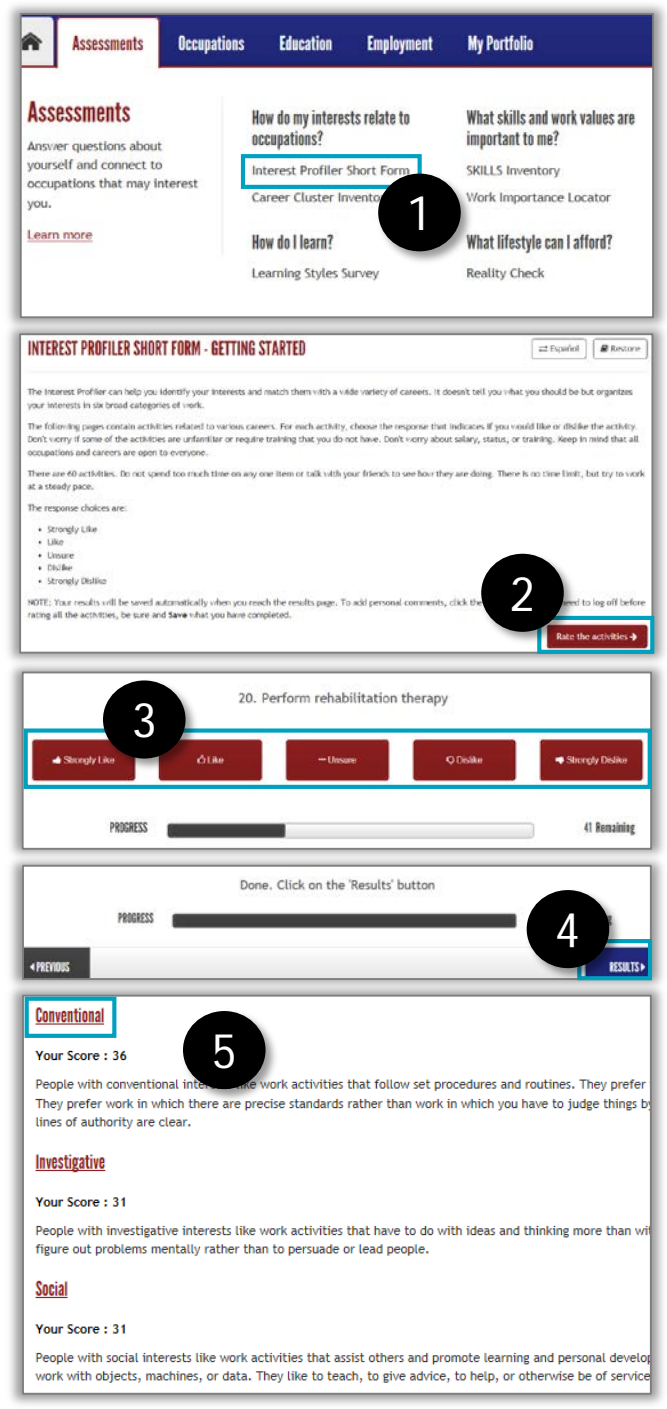

*First, go to akcis.org and log into your portfolio with your username and password.*

- 1. Hover your mouse over the Assessments tab and click **Interest Profiler Short Form.**
- 2. The Getting Started page will appear. Read the instructions and click **Rate the Activities.**
- 3. Read each statement and select the answer that best describes your interest level for that activity. The bar at the bottom of the screen will show your progress.
- 4. When you have answered all items, click **Get Results.**
- 5. The **Interest Profiler – My Scores** page will appear, showing your results. The area in which you scored the highest will appear at the top.
	- Click **Save** in the upper right.
	- To explore your interest areas and see a list of occupations related to the area, click an **interest name.**

*Continued on next page*

## Interest Profiler Short Form (2 of 2)

- 6. The screen will refresh, showing a list of occupations related to the selected interest.
	- Results are organized by career cluster by default. To switch to alphabetical order by occupation title, click the **Order by Title** button. You can also organize results by education level, wages, Green jobs, and Alaska Top Jobs. Select your 1<sup>st</sup> and 2<sup>nd</sup> criteria and click the **Order by Selected** button.
	- To learn more about any occupation on the list, click the **occupation title.**

## **Conventional** 6

People with conventional interests like work activities that follow set procedures and routines. They prefer working with data and detail more than with ide They prefer work in which there are precise standards rather than work in which you have to judge things by yourself. These people like working where the lines of authority are clear.

## **List Currently Ordered by Cluster**

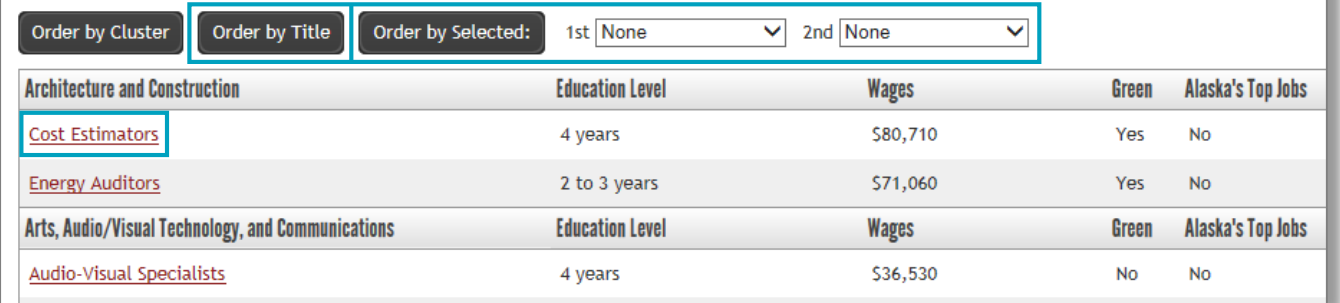

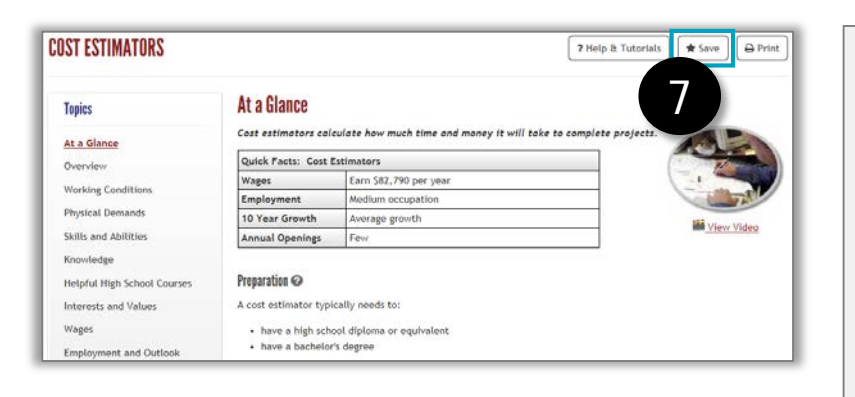

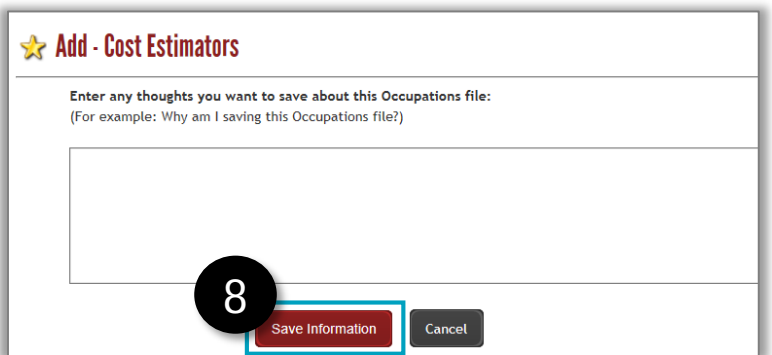

- 7. The Occupation page will appear. From here, you can learn about the occupation and **save** it to your portfolio favorites.
- 8. When you save an occupation, you will be asked to enter your thoughts or reflections.
	- Some things to consider: Did new interest areas or occupations surface that you hadn't considered? If so, what were these? Did some low scores surprise you? Why might these scores be low?
	- Click **Save Information.**